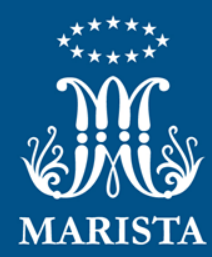

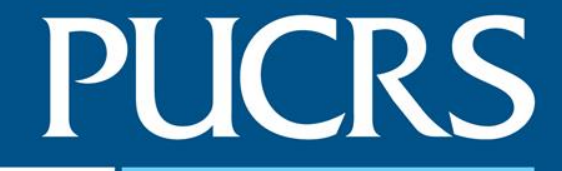

#### **Solicitação de Convênios / Termos Aditivos / Outros**

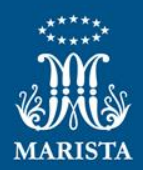

## **Solicitação de Convênios / Termos Aditivos /Outros**

#### **1. Acesse o Orquestra BPM**

- Usuário e Senha: iguais aos dados de rede
- <https://processos.pucrs.br/>

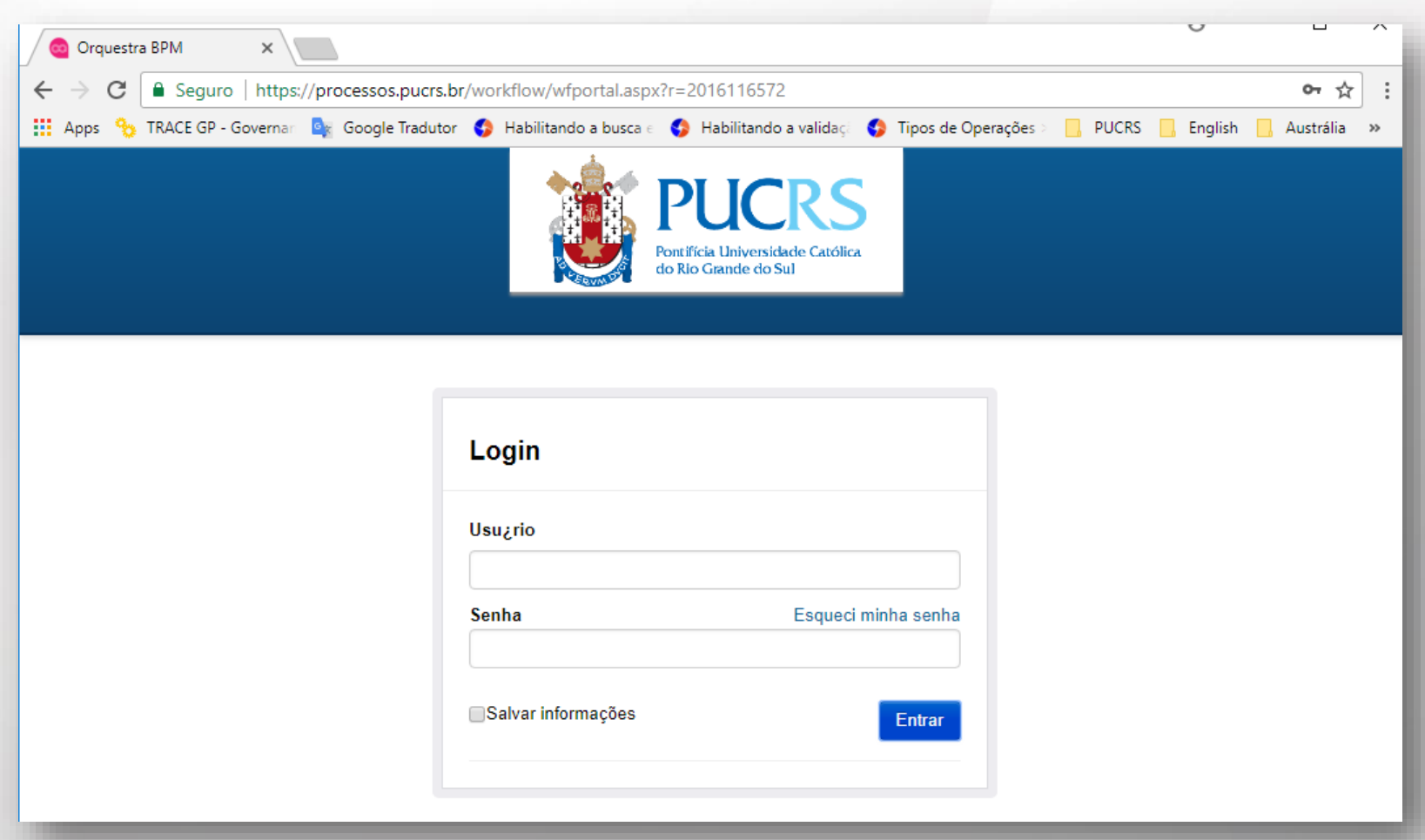

### **2. Em "Processos que posso iniciar"**

**PUCRS** 

• Clique no processo "P0002 - Solicitação de Convênio e Termo Aditivo"

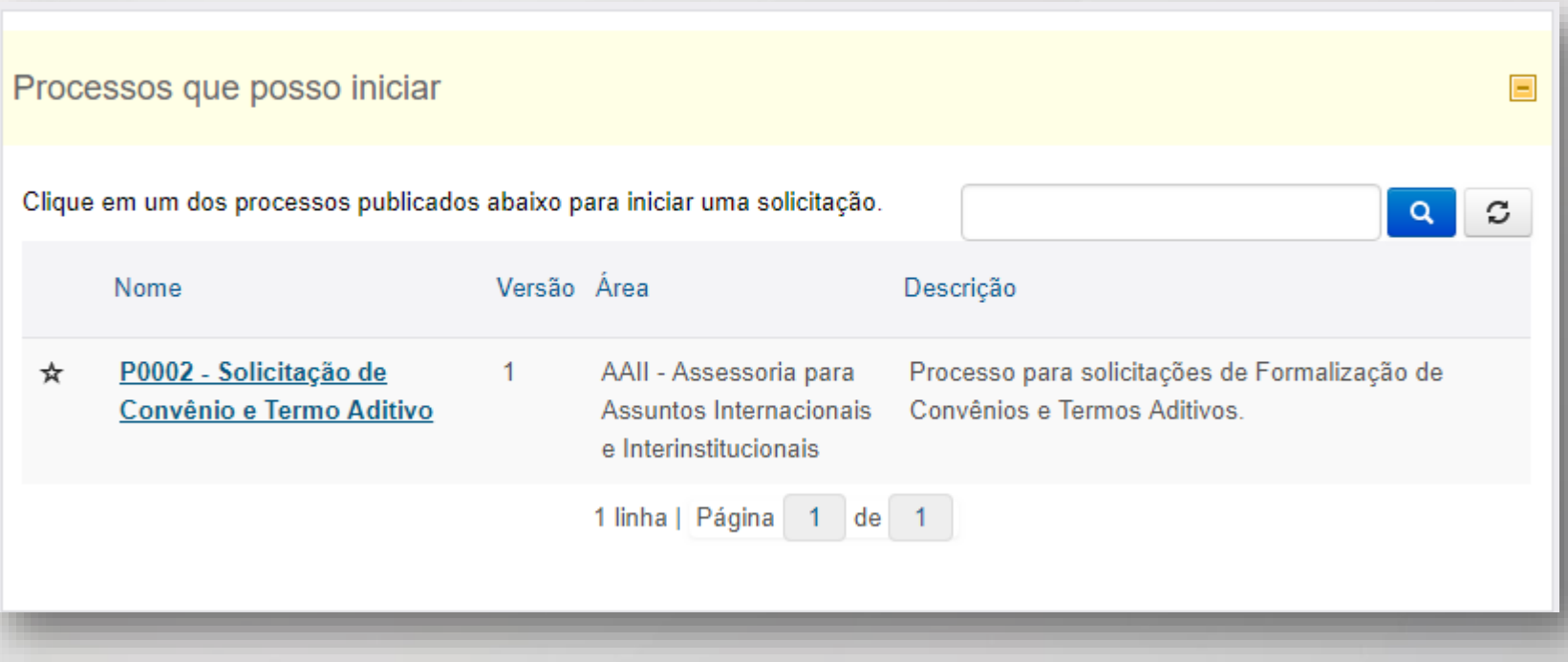

## **3. Uma nova tela será aberta para o detalhamento da solicitação**

• Uma nova tela será aberta;

- Preencha os campos solicitados no Formulário de acordo com a sua necessidade;
- Campos com \* são de preenchimento obrigatório.

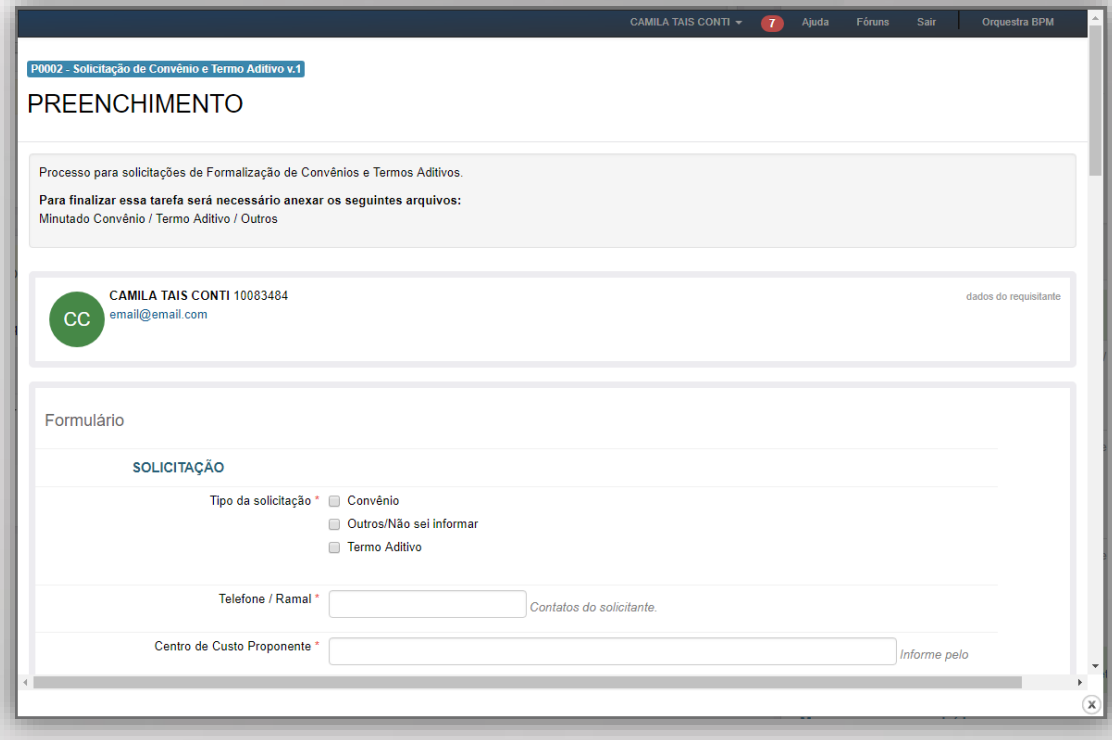

## **4. É necessário adicionar pelo menos 1 anexo. Você pode adicionar vários anexos na mesma solicitação.**

• Clique no botão "Carregar";

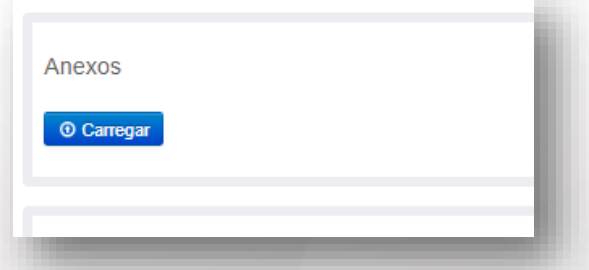

- Uma nova tela será aberta;
- Selecione o botão "Carregar" da nova página e posteriormente selecione o arquivo a ser anexado.
- Para adicionar um novo arquivo, repita essa ação.
- Caso queira, você pode colocar uma orientação no campo "Comentário".
- Clique no botão "Salvar" para finalizar o carregamento do arquivo.

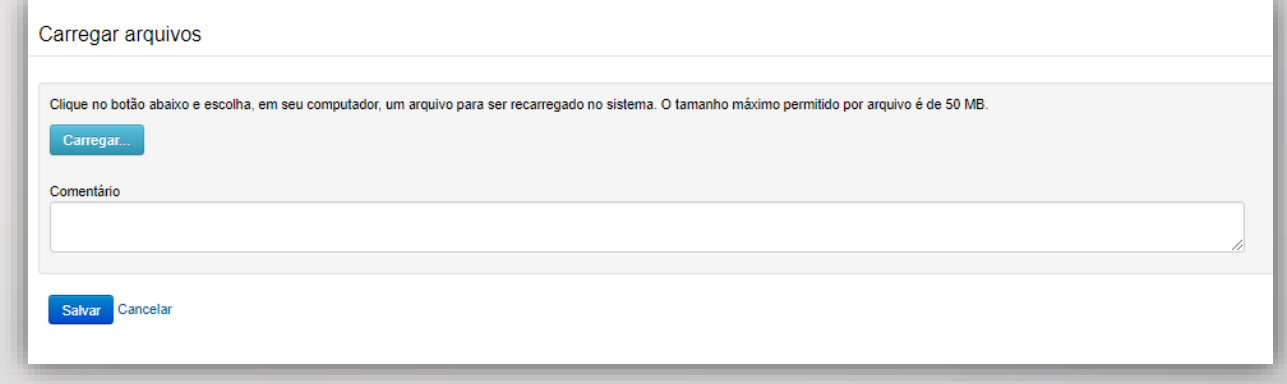

## **5. Finalize o cadastro da sua solicitação**

**PUCRS** 

• Clique no botão "Enviar Requisição" para que a solicitação seja encaminhada à Equipe de Convênios.

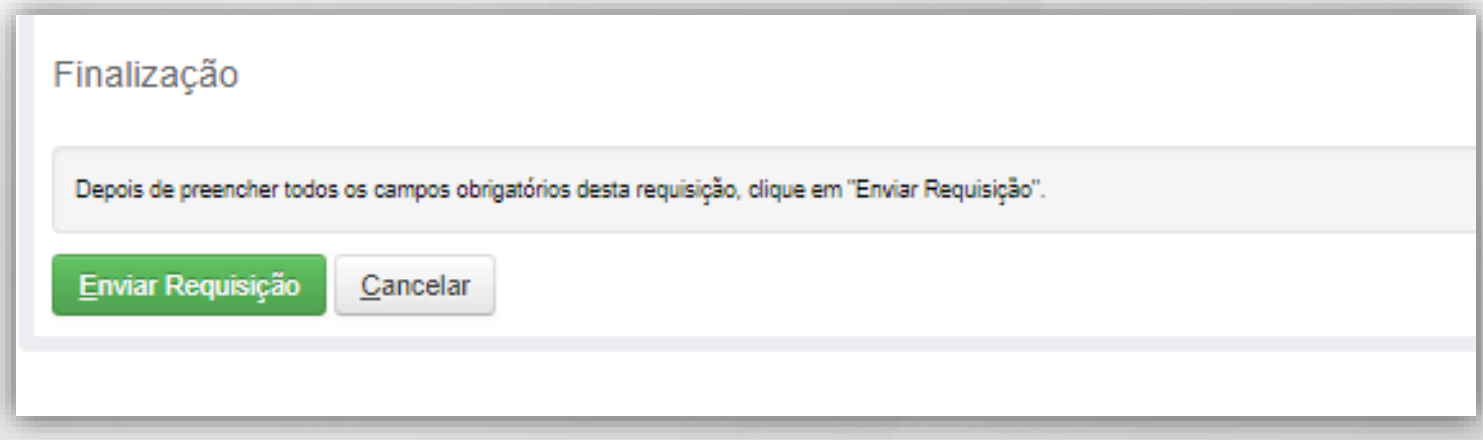

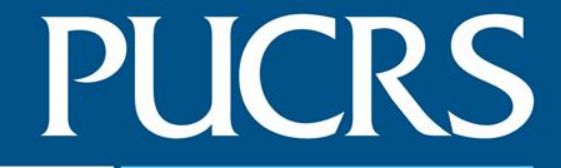

## **Consultar Solicitações de Convênio / Termo Aditivo / Outros.**

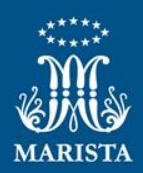

#### **5. Acesse suas solicitações em andamento e concluídas**

• Na tela inicial você poderá acessar rapidamente as solicitações que você criou e estão em andamento (Meus processos em andamento) e as solicitações que você criou e estão concluídas (Meus processos concluídos)

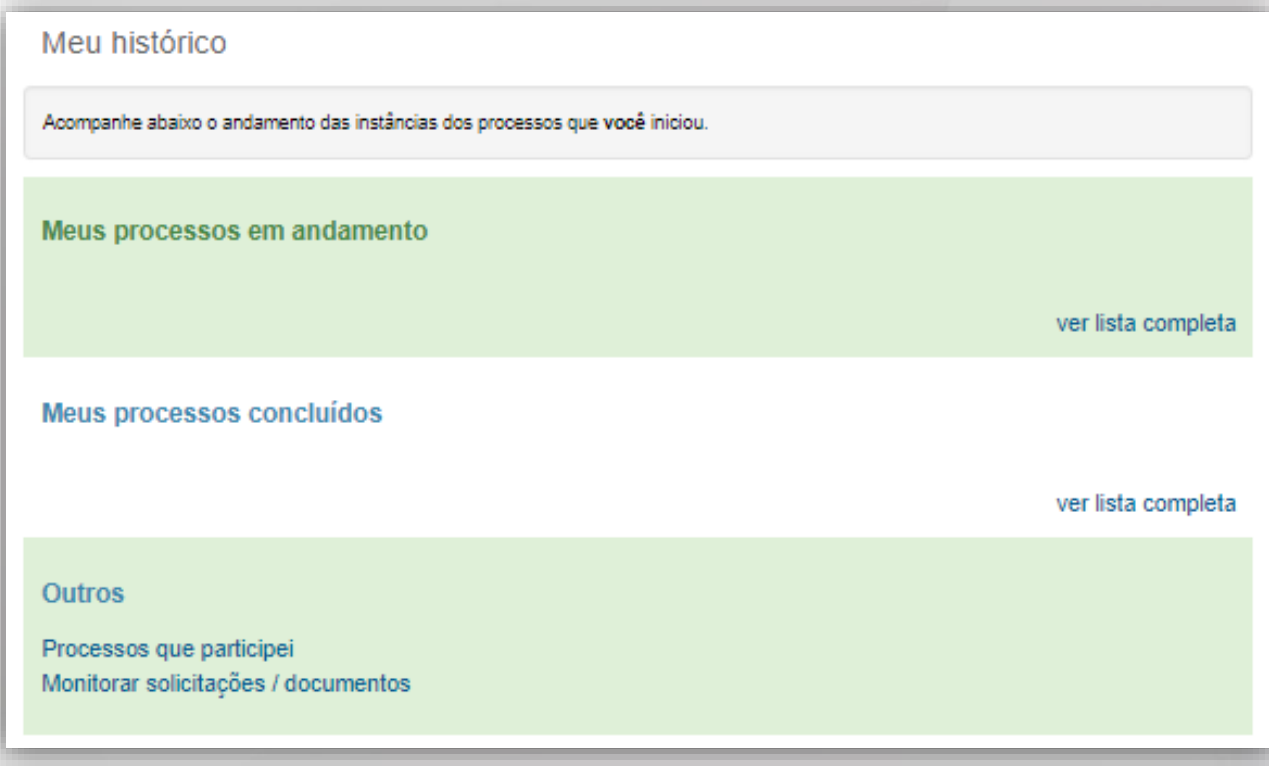

## **6. Atividades de sua responsabilidade**

- Você receberá e-mails do sistema sobre atividades de sua responsabilidade como, por exemplo, "Revisão final" de uma solicitação.
- Uma relação das atividades sob sua responsabilidade serão exibidas na tela inicial. Clique sobre a que você deseja executar.

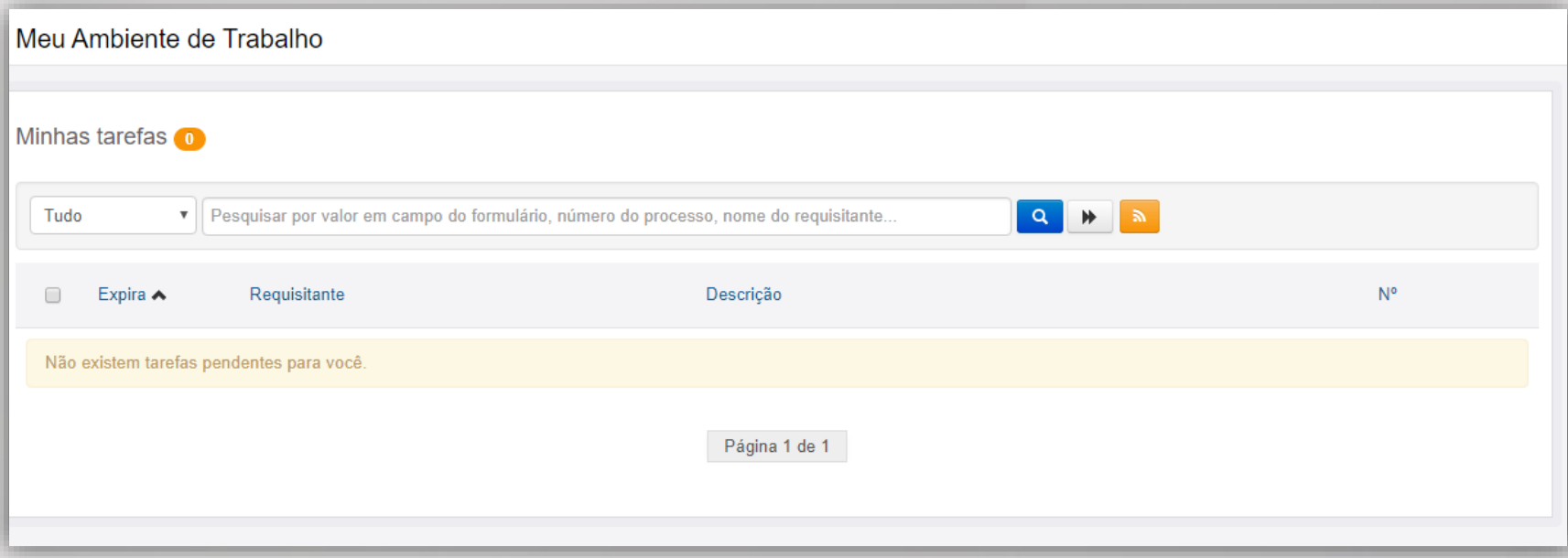

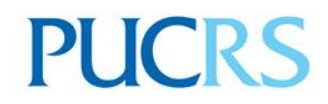

## **Equipe de Convênios da Assessoria de Cooperação Internacional**

[ascin.convenios@pucrs.br](mailto:ascin.convênios@pucrs.br) Ramal: 3660